# **ソフトウェアのインストール**

# **I. iOS バージョン**

任意の iOS デバイス (iPhone/iPad) から、App ストア上の WorldPenScan アプリを探します。まず、検索のキーワードと して「WorldPenScan」もしくは「Penpower」を入力した後、 WorldPenScan アプリ を探してダウンロードします。

### **II. Android バージョン (Chromebookに適しています)**

- 1. Google Play 上の WorldPenScan アプリを探します。まず、検索の キーワードに「WorldPenScan」もしくは「PenPower」を入力した 後、WorldPenScan アプリ を探してダウンロードします。
- 2. また、お持ちのスマートフォンの QR コードリーダーを使って、下記 の QR コードでアクセスし、ダウンロードすることもできます。

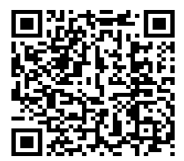

## **III. Windows バージョン**

1. Web ブラウザを開いて「http://d.penpower.net/wpsx」にリンク し、ダウンロードに使用しているコンピュータープラットフォームの ソフトウェアを選択してください。 ダウンロード後、ファイルをダ ブルクリックして実行し、希望の言語を選択し、画面の指示に従って インストールしてください。

2. インストールが完了したら、コンピューターを再起動します。

注意: Windows 7 /8 /10の環境では、WorldPenScanをインストールする際、「ド ライバソフトウェアの発行元を検証できません」という画面が2回ほど表示 される場合があります。 そのまま続けて問題ありませんので、「このドラ イバソフトウェアをインストールします」を選択してインストールを 進め てください。

### **IV. Mac バージョン**

● Mac App Store <mark>A)</mark> を起動して、右上にある検索窓に 「worldpenscan」と入力してWorldPenScanのアプリを見つける ことができます。

"worldpenscan" の検索結果

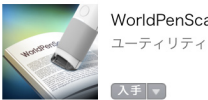

WorldPenScan

- [取得]をクリックして、アカウントとパスワードを入力しアプ リをダウンロードしてください。M a cのアプリケーションに WorldPenScanのアプリがあります。
- WorldPenScanを起動し,USB ケーブルを使用してWorldPenScan USBをPC に接続すると自動的に起動検査が行われ、自動検査が終 了後にスキャンが使用できます。

# **ハードウェアのご紹介**

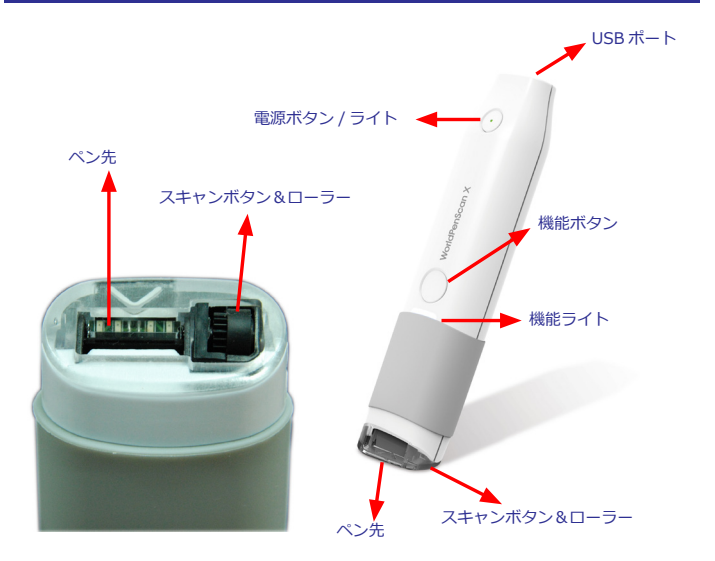

1. **電源ボタン / ライト :** 電源ボタンを 3 秒間長押して、機能ライトが紫 色に変わったらボタンを離します。WorldPenScan X が起動すると、 電源ライトが点灯します。起動中に再度電源ボタンを 3 秒間長押しす ると、WorldPenScan X の電源が切れます。

注意 : WorldPenScan X を 15 分間使用しない場合、自動で電源が切れます。

- 2. **機能ボタン :** 文字やイメージをスキャンする際、機能ボタンはキー ボードの「Enter」キーに相当します。機能ボタンを押すことでカー ソルを次の行に移動させます。 辞書モードの場合、「機能ボタン」 を押すと次の単語が選択されます。
- ヒント : 機能ボタンを「Enter」、「Tab」、又は「スペース」として定義するこ とができます。
- 3. **機能ライト :** 接続、および機能の状態を表示します。
- 4. **ペン先 :** ペン先の矢印が、認識したい文字の方を指すようにペンを 持 ちます。適切に文字認識する為には、文字が、矢印の先より1-2m m程度後方に置かれるようにしてスキャンします。
- 5. **スキャンボタン&ローラー :** 書類を平らな面の上に置き、文字の方向 に沿って、ペンを軽く押し付け、滑らせるようにスキャンします。 ペンを特に強く押しつける必要はありません。スキャン動作時は、 ペン先から白いライトが発光するのでスキャン中であることを確認 できます。
- 6.**USB ポート :** USB ケーブルを介してペンを充電したり、PC と接続す ることが出来ます。USB 接続中は Bluetooth 機能は無効になります。
- 注意 : 初回使用時は、ご使用前に USB 経由でペンスキャナーを充電してくだ さい。充電は 5 時間くらいで完了します。また、バッテリー残量は「設定」 - 「ハードウェア情報」で確認できます。

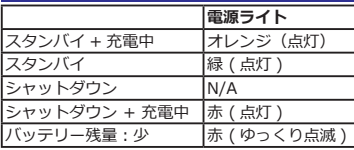

## **LED 表示の説明**

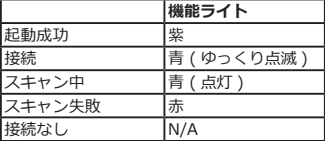

## **WorldPenScan に接続する**

### **I. iOS バージョン**

- 1. WorldPenScan X の電源ボタンを押すと、電源ライトが緑色に点灯 します。
- 2. WorldPenScan X アプリを起動すると、iPhone とスキャンペンが 直接接続します。接続が完了すると、機能ライトが青く変わり、ゆっ くりと点滅を始めます。
- 注意 : WorldPenScan X の初回使用時、ご使用になる iPhone の周囲で、複数の WorldPenScan X が ON になっていると、すべてのペンが WorldPenScan X アプリのメニュー上に一覧表示されますので、どのペンを接続するか選択 してください。 一度接続すると、手動で接続先を変更しない限り、アプリ は記憶したペンと常に自動的に接続します。

### **II. Android バージョン (Chromebook の場合は、 Bluetooth 接続を使用してください)**

- 1. WorldPenScan X の電源ボタンを押すと、電源ライトが緑色に点灯 します。
- 2. WorldPenScan X アプリを起動すると、Android 端末とスキャン ペンが直接接続します。接続が完了すると、機能ライトが青く変わ り、ゆっくりと点滅を始めます。
- 注意 : WorldPenScan X の初回使用時、ご使用になる Android 端末の周囲 で、複数の WorldPenScan X が ON になっていると、すべてのペンが WorldPenScan X アプリのメニュー上に一覧表示されますので、どのペン を接続するか選択してください。 一度接続すると、手動で接続先を変更し ない限り、アプリは記憶したペンと常に自動的に接続します。

#### **III. Windows バージョン**

- 1. ソフトウェアをインストール終了後、WorldPenScan の USB コネク タをコンピュータの USB ポートに挿入してください。システムが 自動的に新しいハードウェアを検出しますので、「いいえ、今回は 接続しません」を選択して、「次へ」ボタンをクリックします。
- 2. 「ソフトウェアを自動的にインストールする」を選択して、「次へ」 ボタンをクリックすると、システムが自動的にハートウェアのドライ バを検索してインストールします。
- 3. 「完了」ボタンをクリックして終了します。

注意:他の USB ポートに挿入する場合も同様に上記の手順を行います。

- 4. 「スタート」/「すべてのプログラム」/「Penpower WorldPen-Scan」/「WorldPenScan」を実行してWorldPenScanを起動します。 もしくは、デスクトップの WorldPenScan ショートカットアイコン をダブルクリックしても WorldPenScan のツールバーが起動し ます。
- 5. WorldPenScan ソフトウェアを初めて起動する時、ペンと接続する 為の画面が表示されますので、記載のヒントに従ってください。

### **IV. Mac バージョン**

- 1. USB ケーブルを使って、パソコンの USB ポートに接続します。
- 2.「アプリケーション」/「WorldPenScan」/「WorldPenScan」を 実 行して、WorldPenScan を起動します。
- 3. WorldPenScan ソフトウェアを初めて起動するとき、ペンと接続する 為の画面が表示されますので、記載されているヒントに従ってくださ  $\mathfrak{t}$

### **WorldPenScan XはBluetooth経由Macシステムと接続**

最新版WorldPenScanソフトウエアはWorldPenScan XがBluetooth経由 Macシステムと接続するに対応し始めます。ご利用しているMac装置は Bluetooth 4.0 BLEに対応すれば、USBで接続する必要なく、Bluetooth 4.0 BLEでWorldPenScan Xに接続できます。下記内容でご利用するMac 装置はBluetooth 4.0 BLEに対応するかと確認します:

- 1. ●をクリックし、「このMacについて」をクリックします。<br>2. 「概要」で該当システムはMac OS X 10 8以上を確認」
- 2. 「概要」で該当システムはMac OS X 10.8以上を確認し、「シ ステムレポート」をクリックし、左の一覧で「ハードウエア」→ 「Bluetooth」をクリックし、右コラムに「LMPのバージョン」を 確認します。
- 3. LMPのバージョンは(0x6)或いは以上の場合、例えば(0x7)、該当 Mac装置はBluetooth 4.0 BLEに対応します。(0x6)以下になる場 合、Bluetooth 4.0 BLEに対応しません。

## **MacシステムとBluetoothで接続操作手順**

注:WorldPenScan X は USB で接続する場合、Bluetooth 機能はオフにされます。

最新版ソフトウエアをインストール完成して初回起動したら、 ハードウエア検証リクエスト画面を表示します。まず、システムの Bluetooth をオンにして、「Bluetooth」をクリックします。

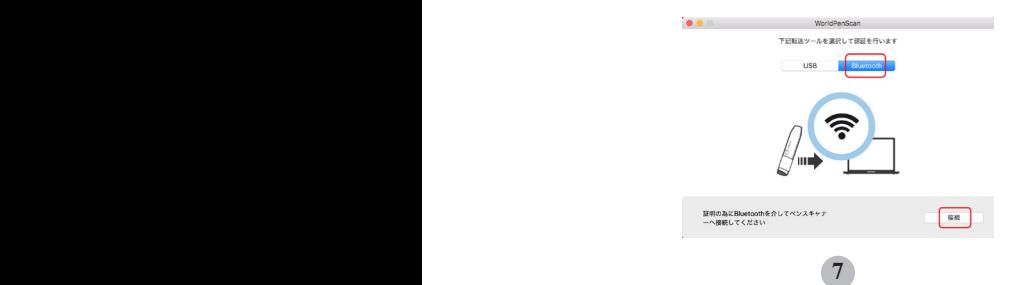

WorldPenScan X を起動し、下の「接続」をクリックし、システム側が自動 的に検索とペアリングします。ペアリング成功と表示されたら、「確認」をクリッ クして完成させます。WorldPenScan X を使用できます。

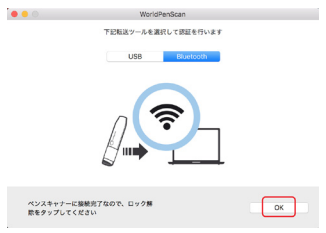

先に USB でハードウエア検証を完成したら、検証リクエスト画面は出てきま せん。この時、Bluetooth で Mac 装置に接続したいなら、下記手順で完成させます:

- 1. WorldPenScanソフトウエアを起動し、ツールバーの く をクリックして設 定画面に入ります。
- 2. 「ハードウエア情報」に切り替えし、WorldPenScan Xを起動します。<br>3. 「接続」をクリックして、システム側が自動的に捜索とペアリン
- 「接続」をクリックして、システム側が自動的に捜索とペアリングしま す。接続成功したら、画面にWorldPenScan Xが接続済みと表示されます。 WorldPenScan Xを使用できます。
- 4. 次回WorldPenScan Xを使用する場合、ソフトウエアとWorldPenScan Xを 起動したら、システムは自動的に接続する、再び接続設定を行う必要があり ません。

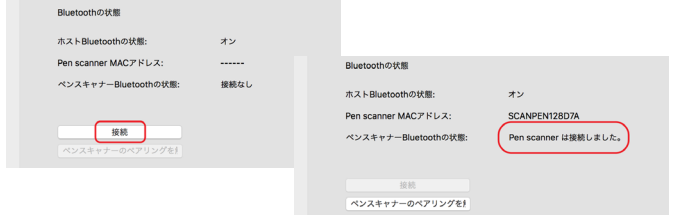

注:接続成功したら、3 秒間に待ってからスキャンを始めます。接続失敗した場合、 PC の Bluetooth に一回切/入にして再試行してください。

**8 9**

# **コンピュータに転送 (Windows/ MAC)**

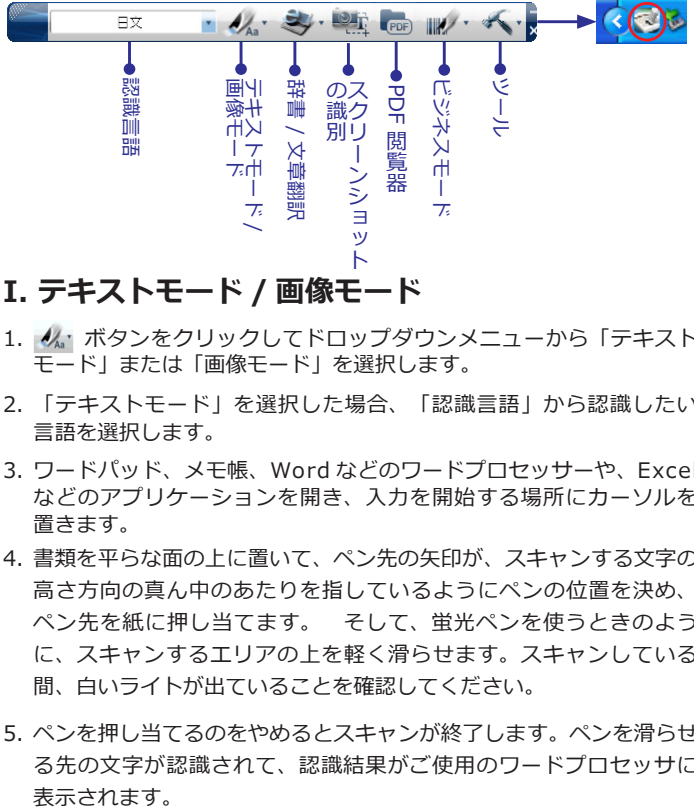

#### **I. テキストモード / 画像モード**

**8 9**

- 1. ノ ボタンをクリックしてドロップダウンメニューから「テキスト モード」または「画像モード」を選択します。
- 2. 「テキストモード」を選択した場合、「認識言語」から認識したい 言語を選択します。
- 3. ワードパッド、メモ帳、Word などのワードプロセッサーや、Excel などのアプリケーションを開き、入力を開始する場所にカーソルを 置きます。
- 4. 書類を平らな面の上に置いて、ペン先の矢印が、スキャンする文字の 高さ方向の真ん中のあたりを指しているようにペンの位置を決め、 ペン先を紙に押し当てます。 そして、蛍光ペンを使うときのよう に、スキャンするエリアの上を軽く滑らせます。スキャンしている 間、白いライトが出ていることを確認してください。
- 5. ペンを押し当てるのをやめるとスキャンが終了します。ペンを滑らせ る先の文字が認識されて、認識結果がご使用のワードプロセッサに

注音・一度に 1 行の文字列をスキャンレア認識することができます。ペン先の一年 印を文字の高さの中央に置いて下さい。

#### **II. 辞書 / 文章翻訳モード**

- 1. シ・ボタンをクリックしてドロップダウンメニューから「辞書」 または、「文章翻訳」を選択します。
- 2. 辞書又は、翻訳の言語を選択します。
- 3. 書類を平らな面の上に置いて、ペン先の矢印が、スキャンする文字の 高さ方向の真ん中のあたりを指しているようにペンの位置を決め、 ペン先を紙に押し当てます。そして、蛍光ペンを使うときのように、 スキャンするエリアの上を軽く滑らせます。スキャンしている間、 白いライトが出ていることを確認してください。
- 4. ペンを原稿に押しつけるのをやめると、スキャンが停止します。ウィ ンドウ上に単語とその翻訳結果が表示されます。ウィンドウの下に 翻訳する元の文章の画像が表示されます。
- ヒント:辞書モードで、単語を一つ以上スキャンした場合は、機能ボタンを押すと、 次の認識可能な単語の意味を表示することができます。

#### **III. ビジネスモード**

ビジネスモードを選択すると、バーコード、送り状、小切手、請求書な どに記載されている番号、郵便番号、クーポン番号、伝票番号等をスキ ャンすることができます。ビジネスモードによりサポートされている フォントは OCR-A, OCR-B, MS ゴシック、MICR などで、以下のサン プルの通りです。

 $OCR A: \Pi$ ,  $P = APC$ ,  $P$ OCR B: 0123ABCabc MS Gothic: 0 1 2 3 A B C a b c  $MICR + 1 = 3 + 1 + 1 + 1 + 1 + ...$ 

- 1. W・ボタンをクリックしてドロップダウンメニューから、「バーコー ド」「MICR」「OCR A/B」を選択できます。
- 2. 認識結果の出力先となるアプリケーションや、Word 等のワードプロ セッサーを開き、入力したい場所にカーソルを置きます。
- 3. 書類を平らな面の上に置いて、ペン先の矢印が、スキャンする文字の 高さ方向の真ん中のあたりを指しているようにペンの位置を決め、 ペン先を紙に押し当てます。そして、蛍光ペンを使うときのように、 スキャンするエリアの上を軽く滑らせます。スキャンしている間、 白いライトが出ていることを確認してください。
- 4. ペンを押し当てるのをやめるとスキャンが終了します。ペンを滑らせ る先の文字や数字が認識されて、認識結果がご使用のワードプロセッ サに表示されます。
- 注意:バーコードをスキャンする際は、バーコードの中央でなく、上部の縁の辺を スキャンすると、より精度の高い認識ができます。

# **スキャンのヒント**

1. スキャン面

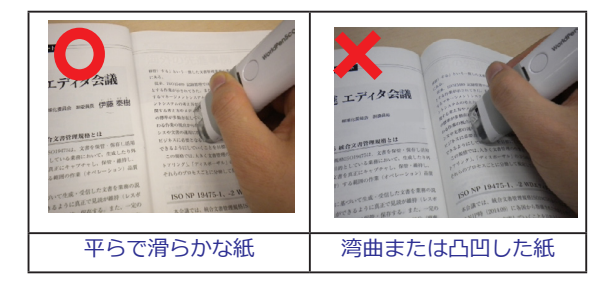

2. ペンの角度

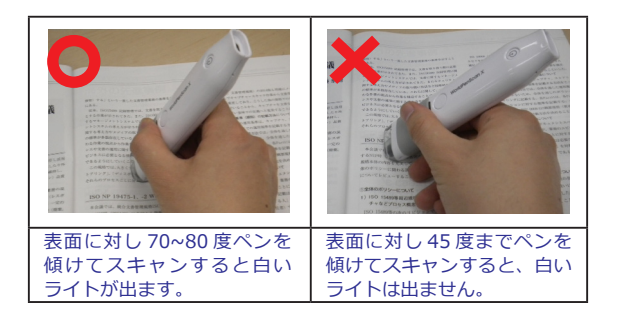

#### 3. WorldPenScan の握り方

**12 13**

左利きの方 : • 右から左へ、または左から 右へスキャンしてください。 機能ボタンが右側に向きます。 • 上から下へスキャンします。 左利きの方 : • 左から右へ、または右から 左へスキャンしてください。 機能ボタンが左側に向きます。 • 上から下へスキャンします。

4. スキャンしたい文章や単語をペン先の中心に沿ってスキャンします。

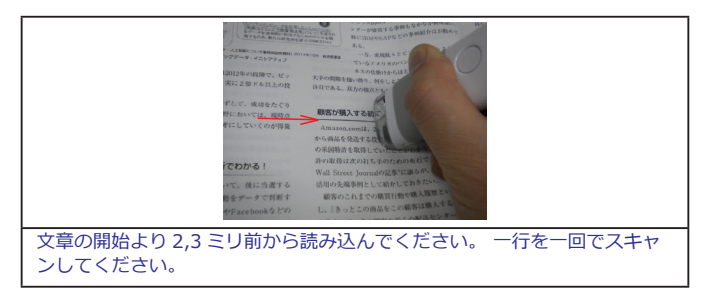

#### 5. 認識上の制限事項

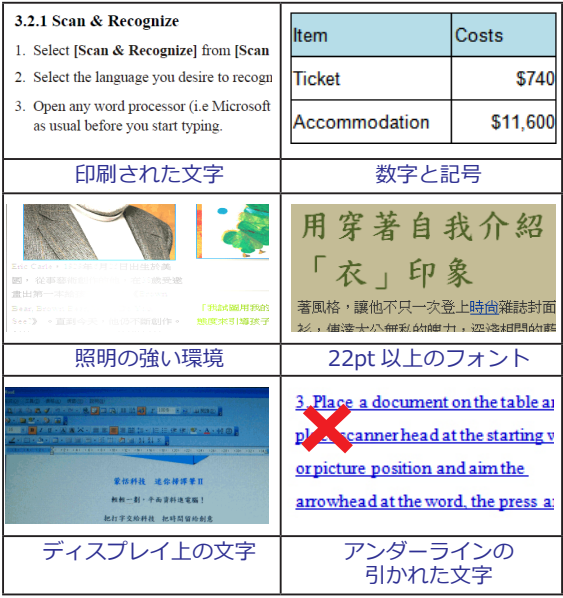

\* より詳しい説明をご覧になりたい場合は、ソフトウェアツールバーの「設定」の 右隣の矢印をクリックし、「ヘルプ」をクリックして表示してください。

**14 15**

## **WorldPenScan USB のクリーニング方法**

ペンスキャナが汚れてきたり、スキャンされた画像にスポット が見え始めたりした場合は、きれいな不織布或いはメガネ拭き の布で、ペンスキャナのヘッドの部分を下図のように拭いてく ださい。

水とアルコールなど化学溶液の使用は故障の原因となるので避 けてください。

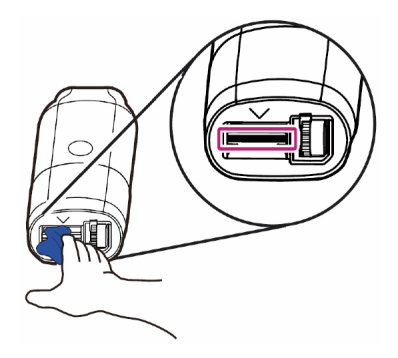

WPSX04JP